# Send or Add Audio Messages from Transactions

#### **SUMMARY**

Record quick Audio Messages as an alternative to leaving a voicemail, to add a personalized recording to a transaction, or whenever it's more convenient.

#### IN THIS ARTICLE

Send or Add an Audio Message Listen to a Sent Audio Message

### Send or Add an Audio Message

To add or send an Audio Message on a transaction:

- 1 Go to the transaction and click [Note / Email] just above the list of documents.
- 2 Click [Audio Message]. The Audio Message recording panel will appear.
- 3 Click [Record].

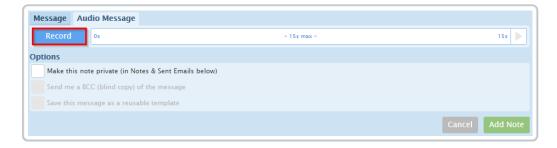

- 4 Click [Allow] if prompted to allow use of your microphone
- 5 Record your voice message. Messages can be up to 15 seconds long.

6 Click [Stop] when you'd like to stop recording. You may listen to a playback of your message by clicking [►] on the right side of the recording panel. Click [Re-record] to start over and record a new message.

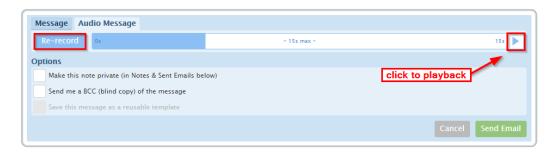

- 7 Type in or select your recipients. Alternatively, drag and drop email addresses of contacts (including outside co-op agents) into the external recipients box.
- 8 Optionally enter a subject, attached relevant docs, and select any other desired message options.
- Olick [Send]. The Audio Message will be sent to any specified recipients or added to the transaction as a note if a recipient has not been specified. The message will appear in the Notes & Sent Emails section of the transaction.

Learn more about Emailing Docs & Notes from Transactions here →

## Listen to a Sent Audio Message

To listen to a previously sent Audio Message on the transaction:

1 Go to the Notes & Sent Emails section at the bottom of the transaction.

- 2 Click [►] to play the message.
- 3 Click [ ▮ ▮ ] to pause the message.

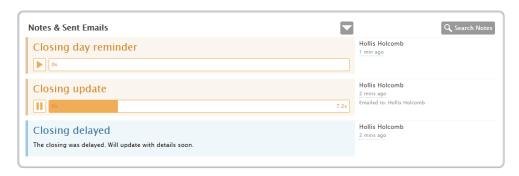